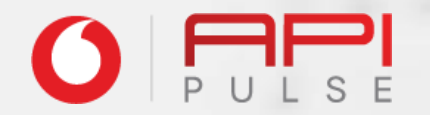

### **Partner Guide: Charge To Bill**

### **Welcome to Charge To Bill.**

Thank you for your interest in becoming a Direct Charge to Bill partner.

Follow this guide to navigate the API Pulse portal for all services directly related to DCB, including proposal submissions and API products available to partners.

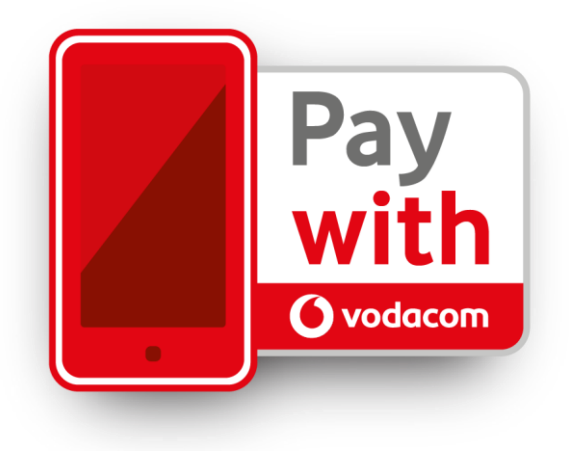

### **Contents**

#### **01. Portal [Navigation](#page-3-0)**

1.1 Portal landing page 1.2 Portal Login 1.3 Your dashboard

#### **02. DCB [Customer](#page-7-0) Details**

2.1 Start proposal process 2.2 Customer type 2.3 Upload proposal 2.4 Business Details

#### **03. DCB [Agreement](#page-7-0)**

3.1 Agreement

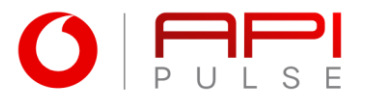

#### **04. DCB Technical [Information](#page-14-0)**

4.1 Web NI Image 4.2 Technical Documents

### **05. DCB Testing**

5.1 Handover

#### **06. Production**

6.1 Production Credentials 6.2 Production URL

# <span id="page-3-0"></span>**Portal** 01 **Navigation**

C2 General

## **1.1 Portal landing page**

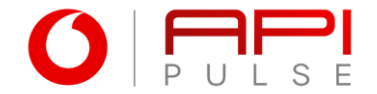

You can access the Vodacom API Pulse portal landing page using the following link:

[https://apipulse.vodacom.co.za](https://apipulse.vodacom.co.za/)

Click on Products in the main navigation bar to view and explore all API products available in this section.

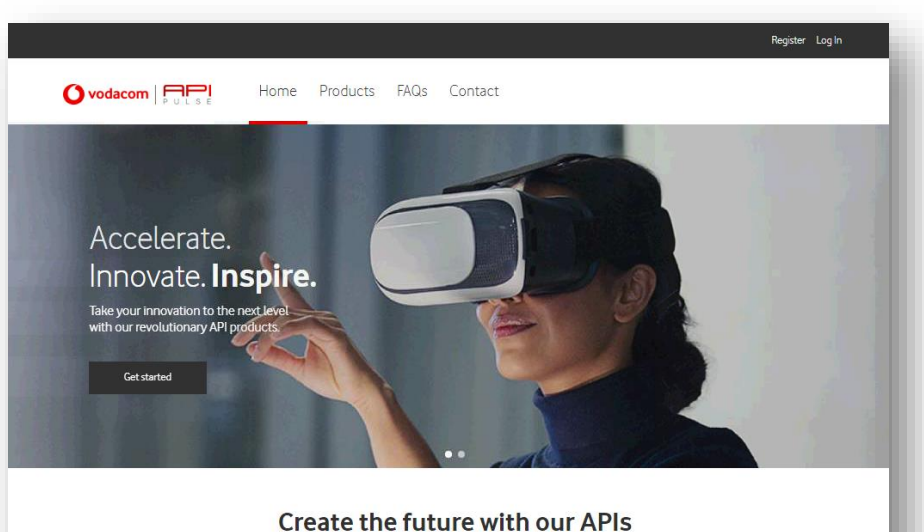

Our solutions let developers build a new world powered by our APIs.

Customisable. User-friendly. Effortless service.

## **1.2 Portal Login**

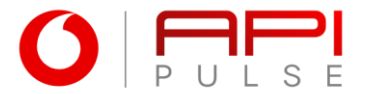

Login into your dashboard by entering your registered API Pulse Portal email address and password.

If you have forgotten your password, click on Forgot Password? and follow the instructions.

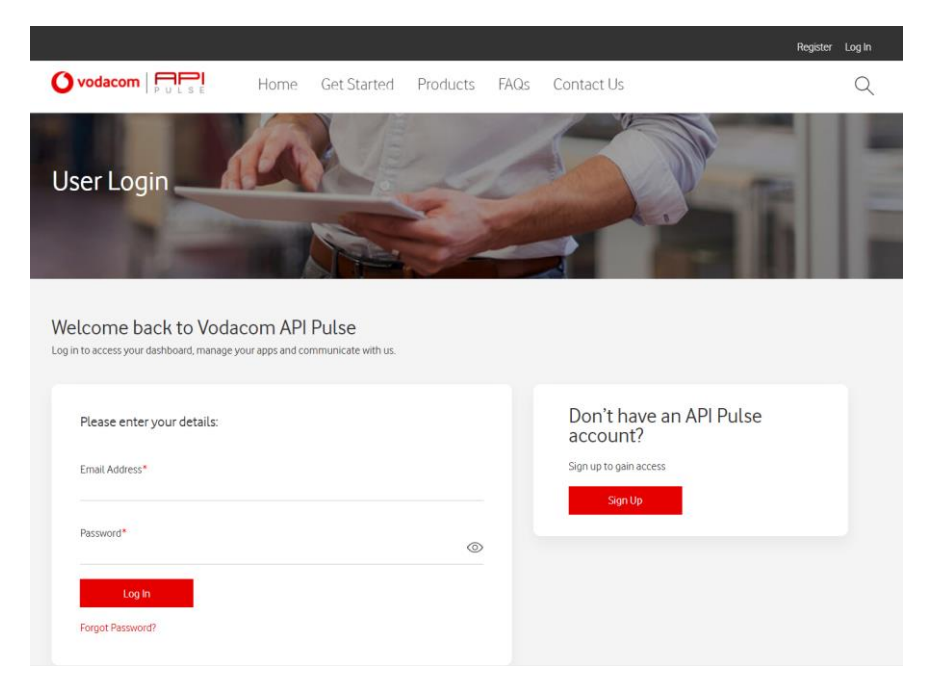

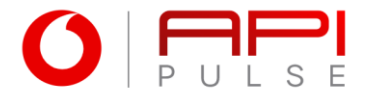

## **1.3 Your dashboard**

Welcome to your profile dashboard.

Here you will be able to view updates to your profile, products and Sandbox apps.

- 1. The notification area will also provide updates on changes to proposals you have submitted via the API Pulse portal.
- 2. Click on Products in the main navigation bar to view the Product catalogue and select Charge to Bill .

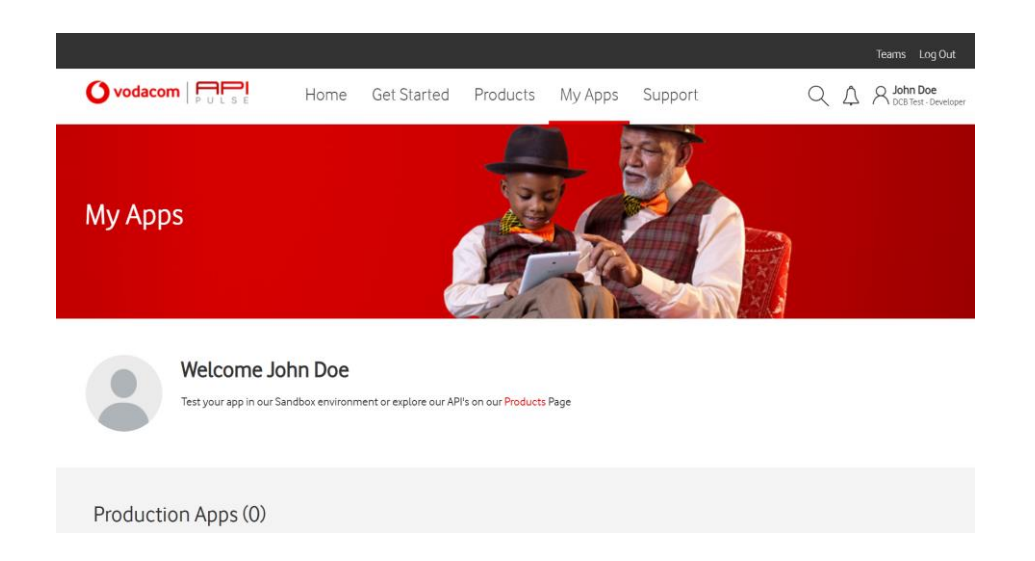

## <span id="page-7-0"></span>**DCB Customer** 02 **Details**

## **2.1 Start proposal process**

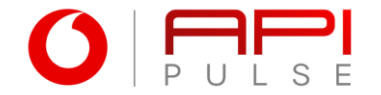

Once you have clicked on Charge to Bill from the Product catalogue, two options are displayed:

- 1. Select Start Proposal Processto upload your proposal
- 2. To add and test an app in the sandbox environment, select this option

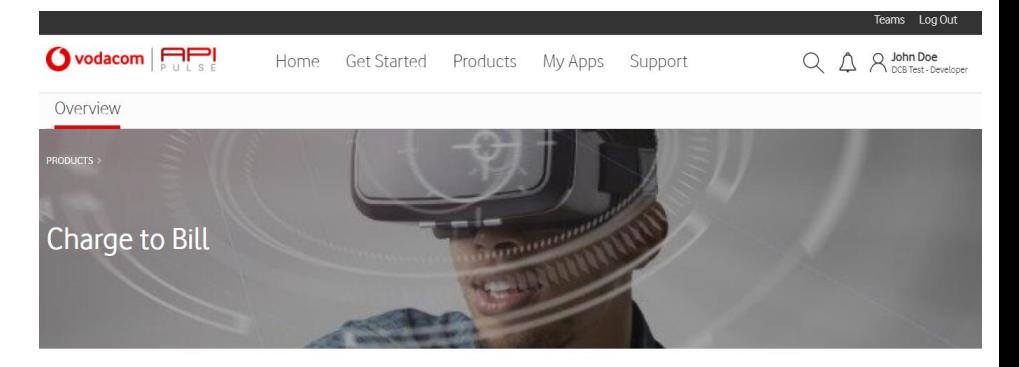

#### Overview

#### Use Charge to Bill to allow your customers to pay for content using their Vodacom account.

The Vodacom Charge To Bill API creates value for content partners and Vodacom customers alike. Using Charge To Bill as a payment method allows for Vodacom customers to purchase premium content using their Vodacom account.

This opens a wider audience to content partners looking to provide services across all customer segments without the barrier of requiring access to a credit card or concerns over the safety and security of sharing banking details to third party sites.

Content partners looking to make use of the Charge To Bill API simply need to register on the Vodacom API Pulse portal and begin the proposal process. If your proposal is accepted, you can start the onboarding process, where after you will be able to consume the Charge To Bill API.

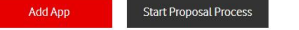

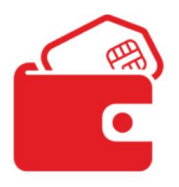

### **2.2 Customer type: New or Existing**  $\bigcirc$   $\bigcirc$

As an existing DCB Partner requesting use of APIs on the portal, you will be required to enter your company details.

- 1. Select Yes if you have an existing API Pulse Charge to Bill agreement
- 2. Click on Next

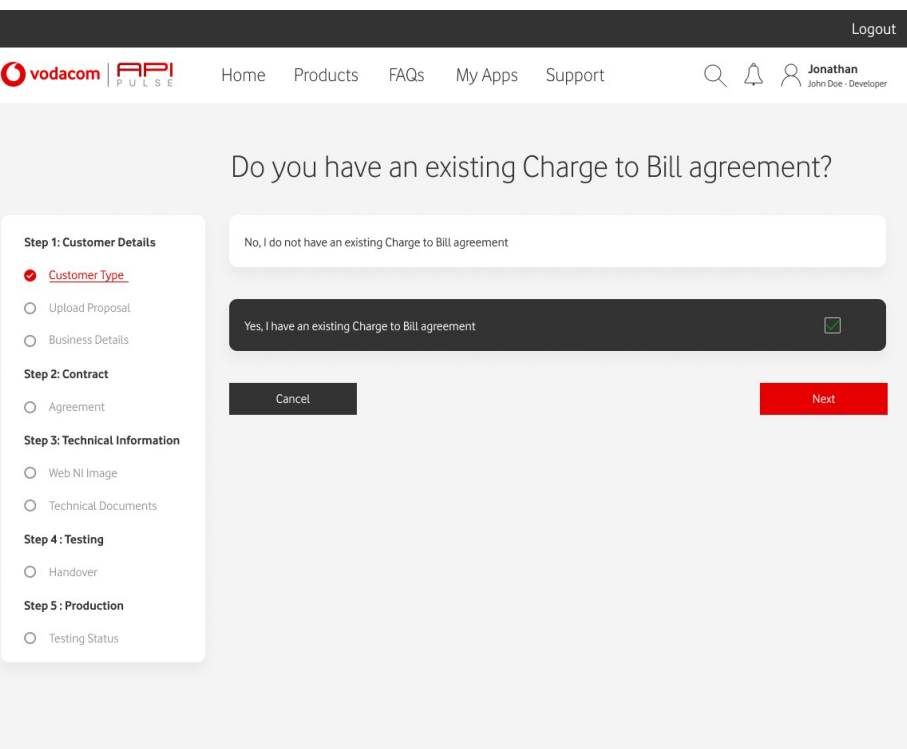

## **2.3 Upload proposal**

Please ensure that your proposal covers the required criteria outlined under the business case requirements.

- 1. Download the proposal guideline
- 2. Complete and upload your proposal
- 3. Once uploaded, click on Next

Note: Your proposal document must be submitted in pdf format and cannot exceed 8Mb in size.

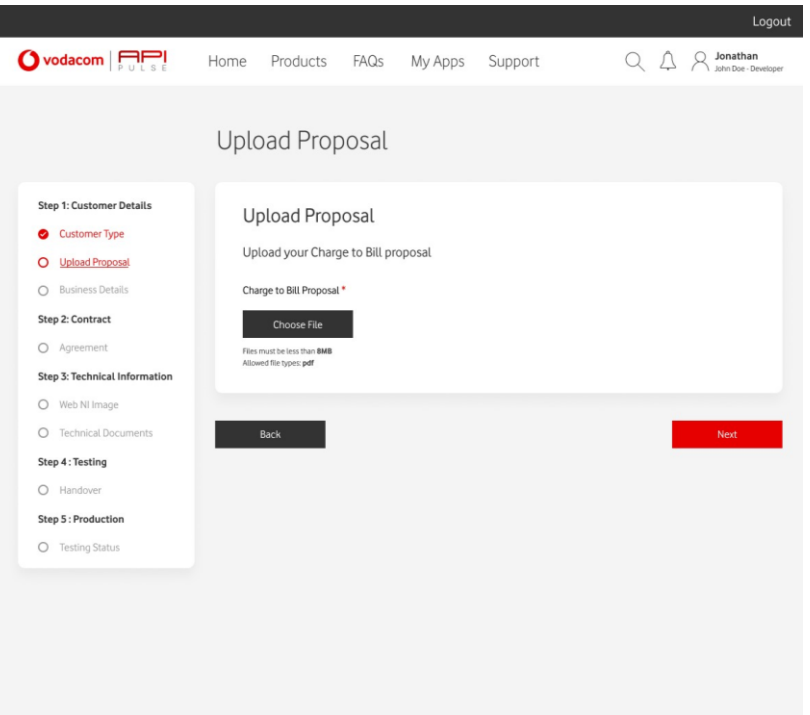

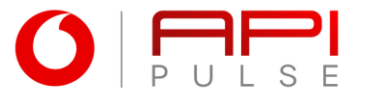

## **2.4 Business information**

In this section it is important to complete all fields in the form to ensure that your proposal application is not delayed due to incomplete information.

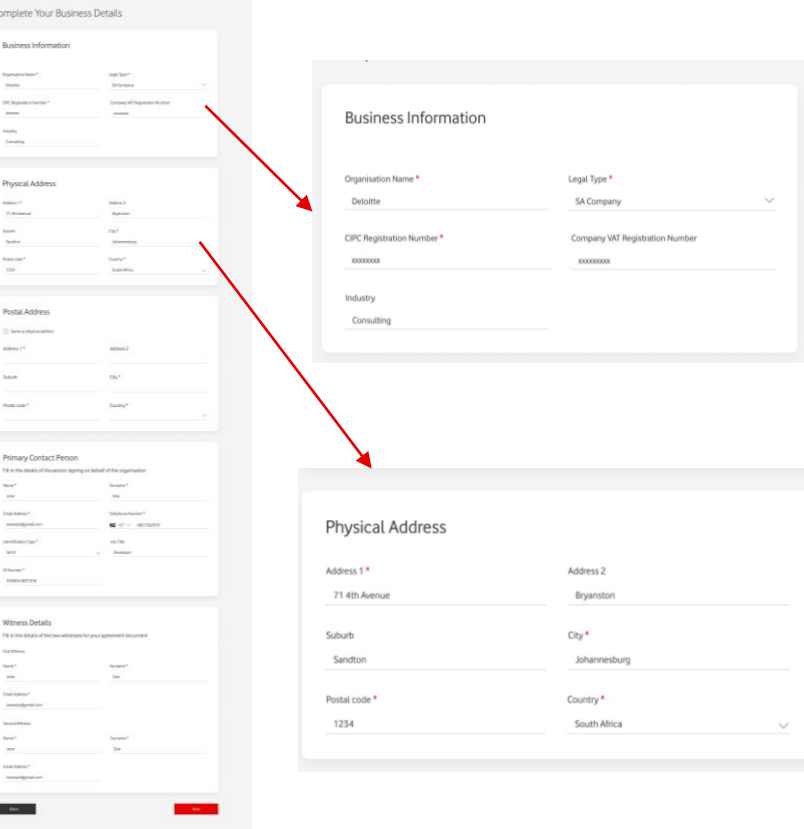

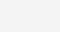

· Lowlan 8 Inches<br>0 Inches<br>National

 $\frac{1}{2}$ 

## **2.4 Business information**

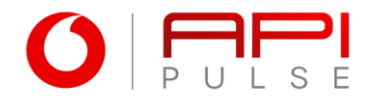

In this section it is important to complete all fields in the form to ensure that your proposal application is not delayed due to incomplete information.

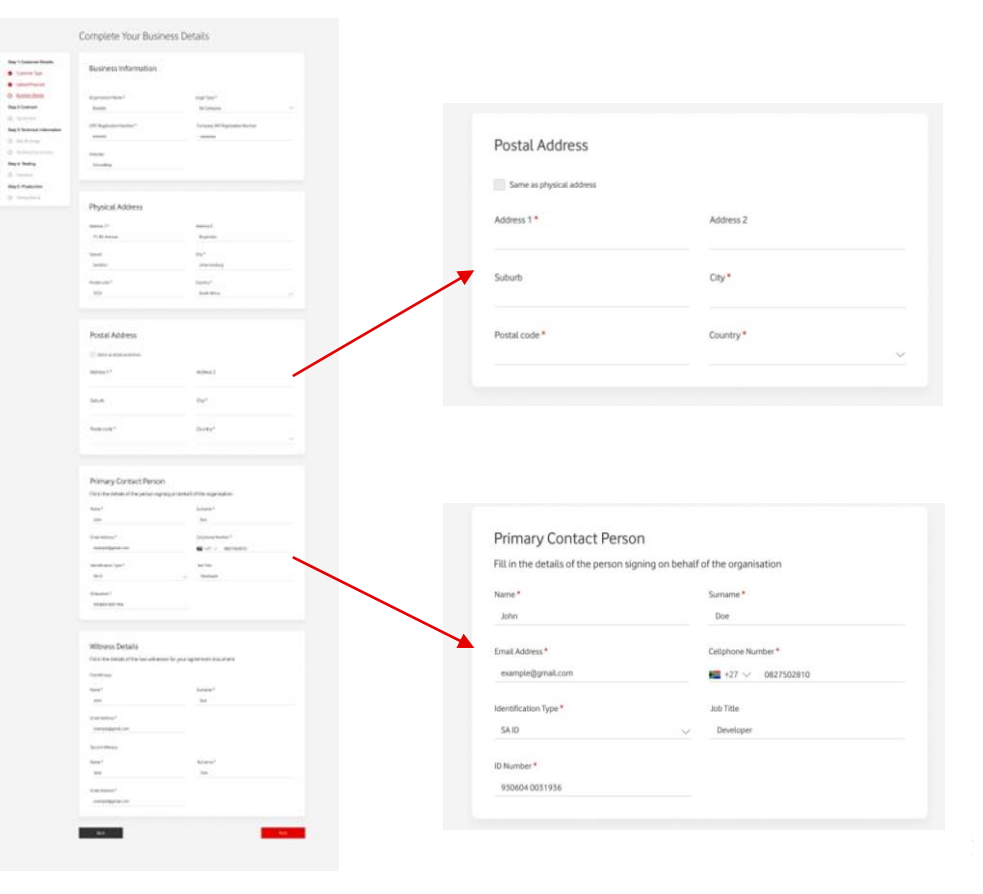

## **2.4 Business information**

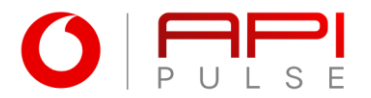

In this section it is important to complete all fields in the form to ensure that your proposal application is not delayed due to incomplete information.

This completes your application process.

Click on Next to proceed

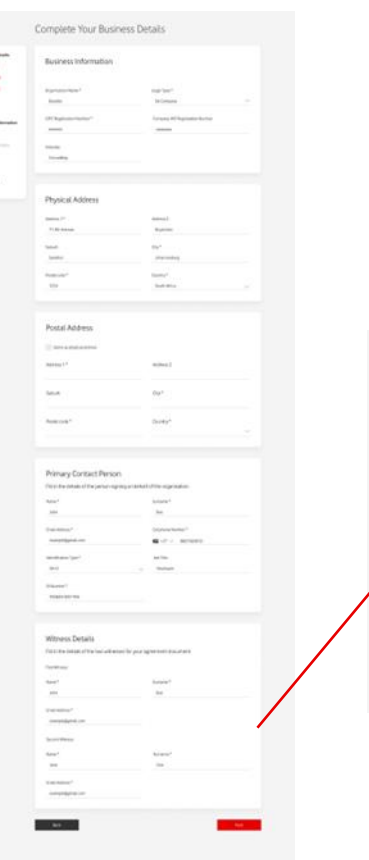

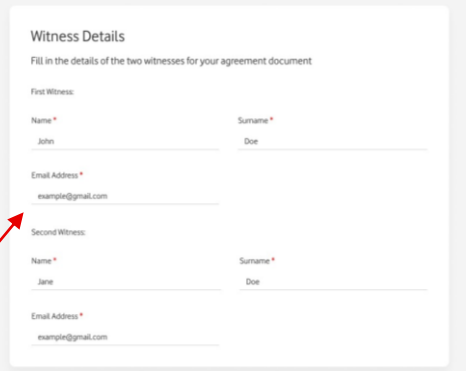

# <span id="page-14-0"></span>**DCB Agreement** 03

## **3.1 Agreement**

- 1. View the list of services approved to be integrated.
- 2. If the Product Owner requested an amendment to your agreement, then follow the Agreement steps by viewing and signing the agreement on DocuSign sent to your API Pulse registered email address.
- 3. If there is no amendment to your agreement, please continue to the next step in the onboarding process.

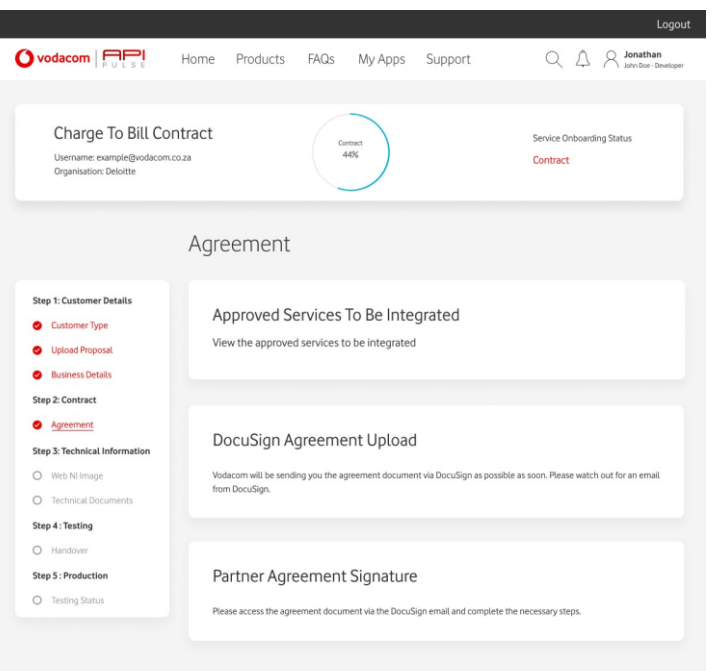

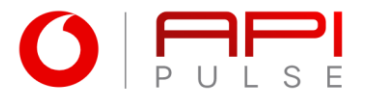

# **Technical** 04**Information**

## **4.1 Web NI Image**

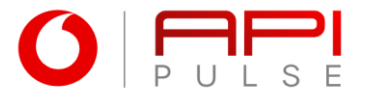

- 1. Upload a Web NI Image for each approved **Service**
- 2. Enter the Terms & Conditions URLs for each approved service and click on Submit

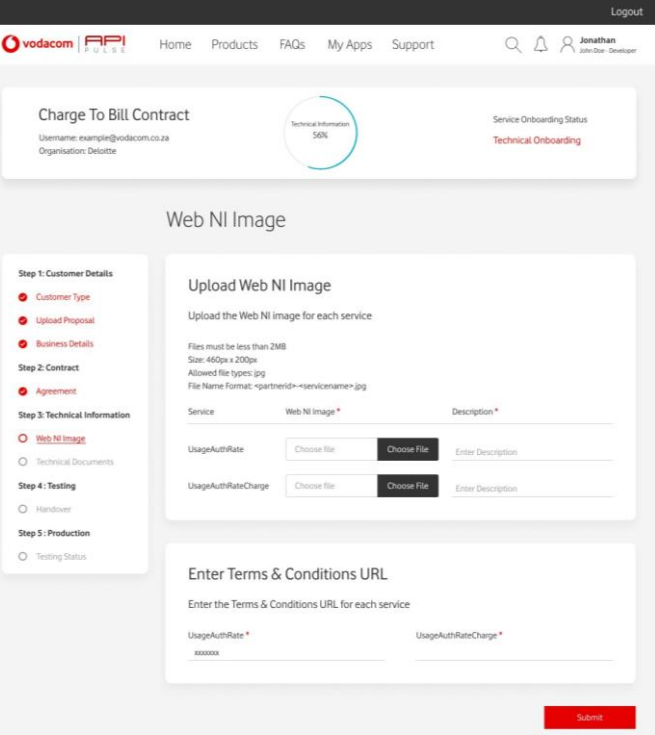

## **4.2 Technical Documents**

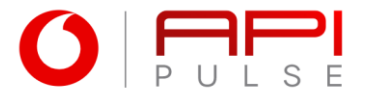

Your storyboard outlines the full customer journey from discovery to conversion.

- 1. Download the technical details and Service ID Request documents
- 2. Upload your technical details document
- 3. Upload a Service ID Request for each approved service and click Submit to Proceed

Once your technical documents are approved, you will receive an email with your QA credentials to complete testing.

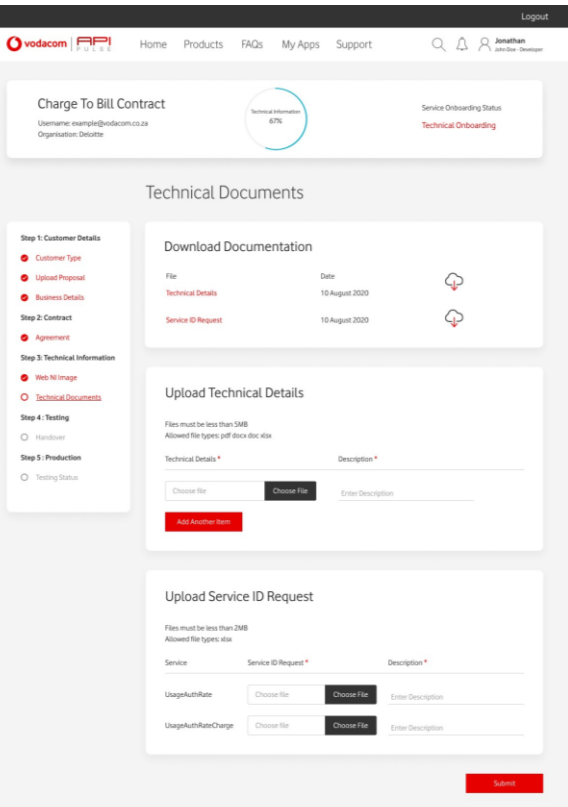

# **Handover** 05 **Documents**

## **5.1 Handover Documents**

 $\bullet$  Custom

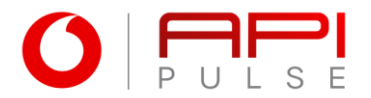

- 1. Download the Test Cases guideline
- 2. Upload your Test Logs for each approved service
- 3. Upload a storyboard for each approved service
- 4. Upload an activation video for each approved service
- 5. Enter the Staging and Production Service URLs for each approved service

Uploads cannot exceed 8MB and accepted file types include: PDF, Image file (jpeg, jpg or png), txt file or Excel (xls or xlsx).

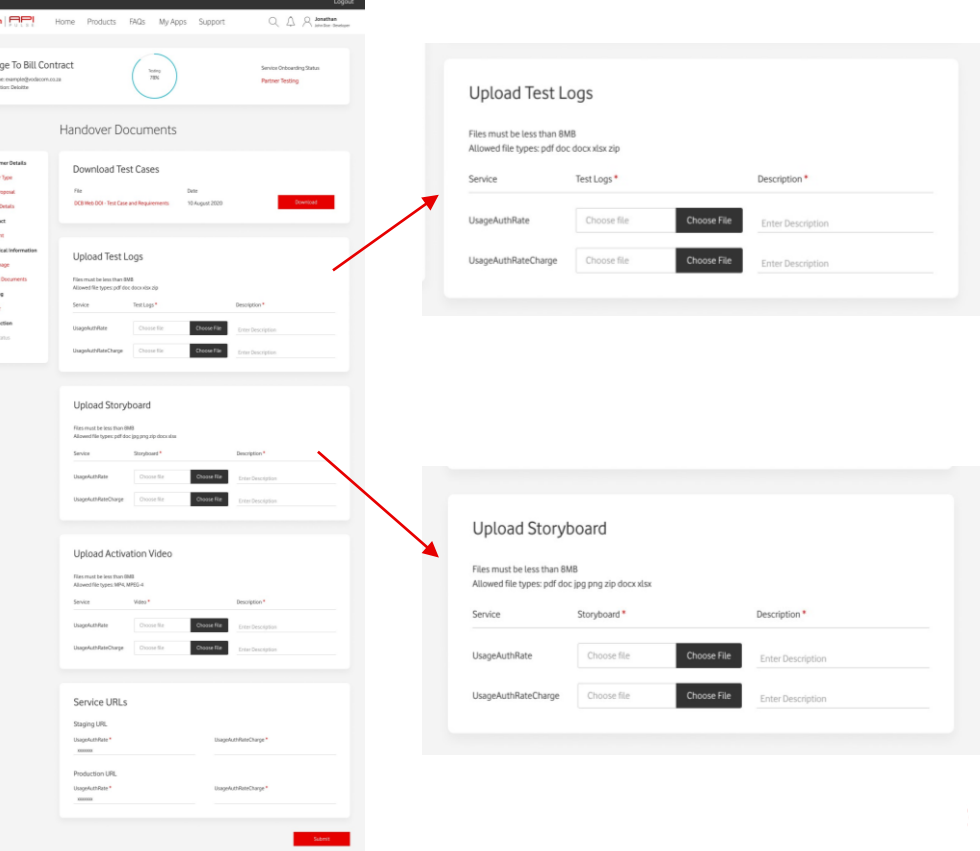

## **5.1 Handover Documents**

**O** vodacom

Shep 1: Custo · Cultural  $\blacksquare$ **O** Issiness Shep 2: Comb  $\bullet$  Assembly **Sept 3 September o** month

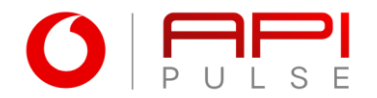

- 1. Download the Test Cases guideline
- 2. Upload your Test Logs for each approved service
- 3. Upload a storyboard for each approved service
- 4. Upload an activation video for each approved service
- 5. Enter the Staging and Production Service URLs for each approved service

Uploads cannot exceed 8MB and accepted file types include: PDF, Image file (jpeg, jpg or png), txt file or Excel (xls or xlsx).

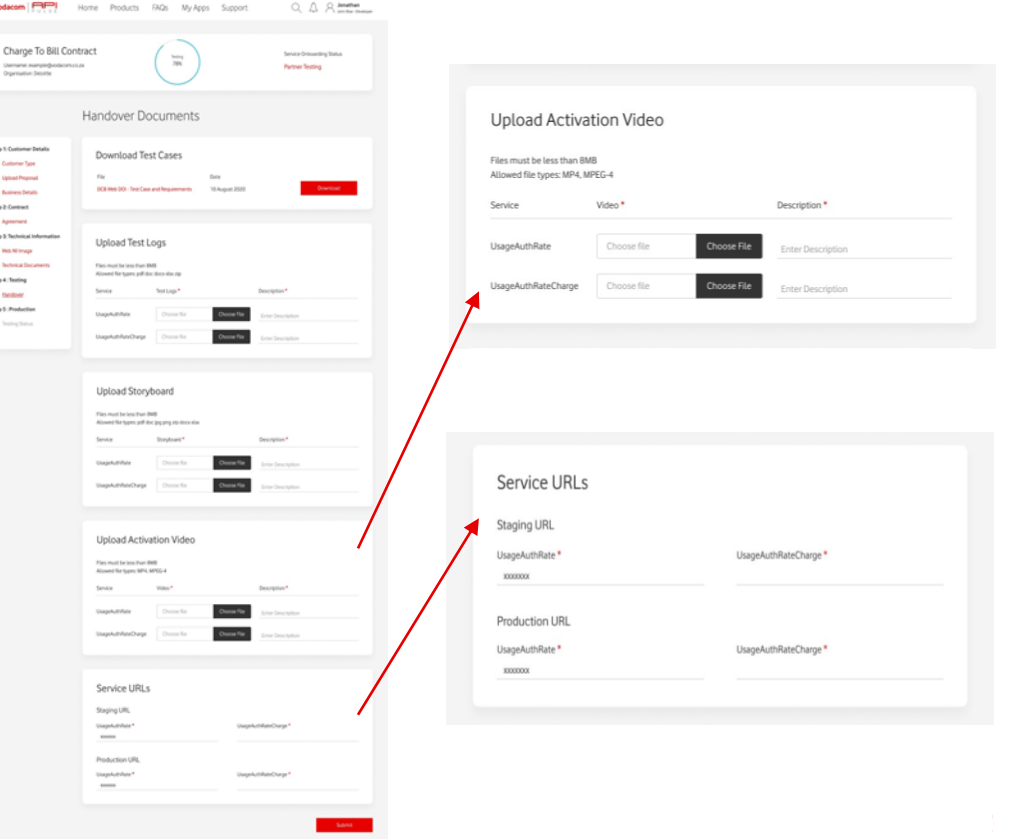

## 06<sup>Production</sup>

### **6.1 Production Credentials**

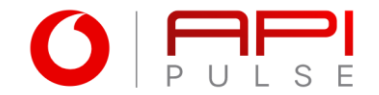

When your handover documents are approved, you will receive an email notifying you that your production credentials are available on the API Pulse Portal under Charge to Bill in My Apps tab.

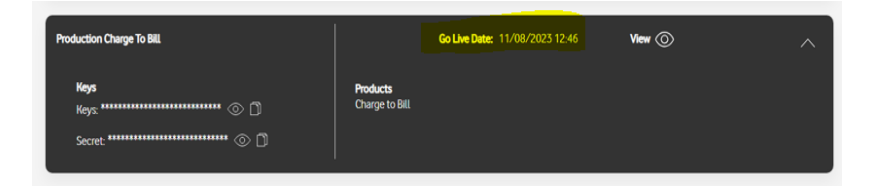

## **6.2 Production**

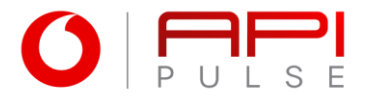

Once you have connected to the API Pulse Production URL, click the Yes, Confirmed and Submit

Please wait for the email notification to Confirm you can go live with your services.

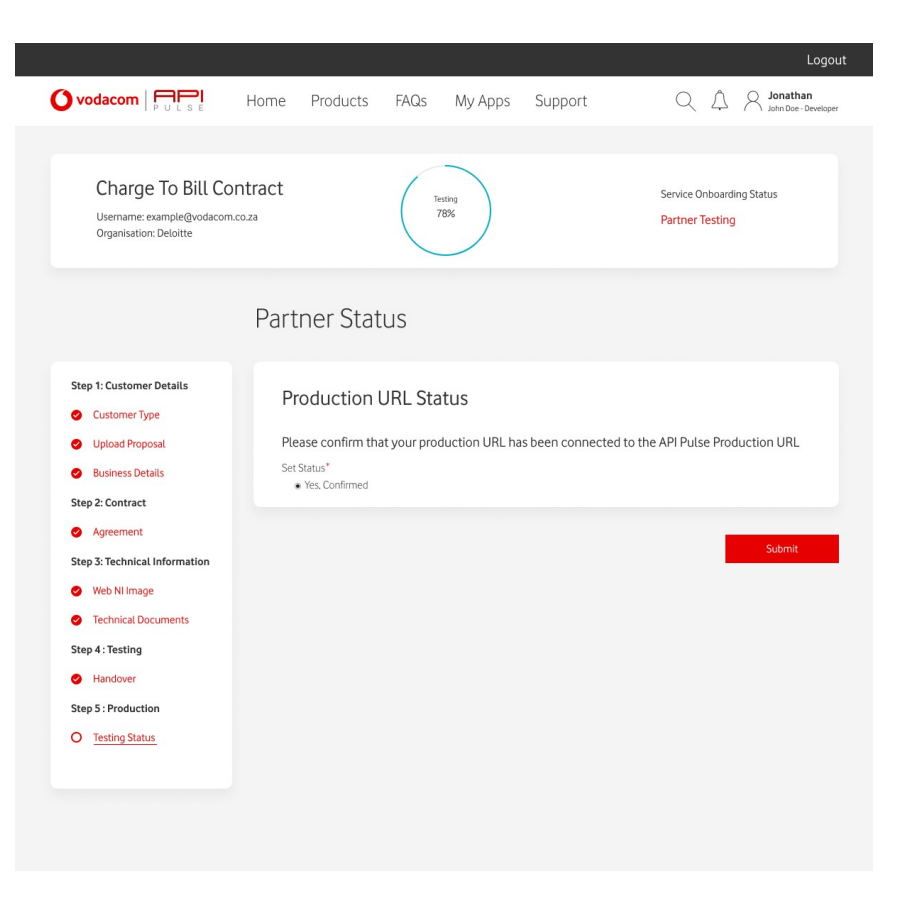